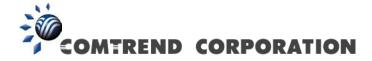

# NexusLink 3112u Multi-DSL Bonded Router User Manual

Version A1.1, June 04, 2014

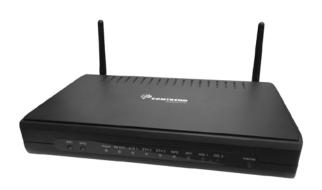

#### **Preface**

This manual provides information related to the installation and operation of this device. The individual reading this manual is presumed to have a basic understanding of telecommunications terminology and concepts.

If you find the product to be inoperable or malfunctioning, please contact technical support for immediate service by email at INT-support@comtrend.com

For product update, new product release, manual revision, or software upgrades, please visit our website at http://www.comtrend.com

#### **Important Safety Instructions**

With reference to unpacking, installation, use, and maintenance of your electronic device, the following basic guidelines are recommended:

- Do not use or install this product near water, to avoid fire or shock hazard. For example, near a bathtub, kitchen sink or laundry tub, or near a swimming pool. Also, do not expose the equipment to rain or damp areas (e.g. a wet basement).
- Do not connect the power supply cord on elevated surfaces. Allow it to lie freely. There should be no obstructions in its path and no heavy items should be placed on the cord. In addition, do not walk on, step on, or mistreat the cord.
- Use only the power cord and adapter that are shipped with this device.
- To safeguard the equipment against overheating, make sure that all openings in the unit that offer exposure to air are not blocked.
- Avoid using a telephone (other than a cordless type) during an electrical storm. There may be a remote risk of electric shock from lightening. Also, do not use the telephone to report a gas leak in the vicinity of the leak.
- Never install telephone wiring during stormy weather conditions.

#### CAUTION:

- To reduce the risk of fire, use only No. 26 AWG or larger telecommunication line cord.
- Always disconnect all telephone lines from the wall outlet before servicing or disassembling this equipment.

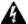

#### WARNING

- Disconnect the power line from the device before servicing.
- Power supply specifications are clearly stated in Appendix C Specifications.

#### Copyright

Copyright©2014 Comtrend Corporation. All rights reserved. The information contained herein is proprietary to Comtrend Corporation. No part of this document may be translated, transcribed, reproduced, in any form, or by any means without prior written consent of Comtrend Corporation.

This program is free software: you can redistribute it and/or modify it under the terms of the GNU General Public License as published by the Free Software Foundation, either version 3 of the License, or (at your option) any later version.

This program is distributed in the hope that it will be useful, but WITHOUT ANY WARRANTY; without even the implied warranty of MERCHANTABILITY or FITNESS FOR A PARTICULAR PURPOSE. See the GNU General Public License for more details.

You should have received a copy of the GNU General Public License along with this program. If not, see <a href="http://www.gnu.org/licenses/">http://www.gnu.org/licenses/</a>

**NOTE:** This document is subject to change without notice.

#### **Protect Our Environment**

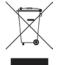

its useful life, it must be taken to a recycling centre and processed separate from domestic waste.

The cardboard box, the plastic contained in the packaging, and the parts that make up this router can be recycled in accordance with regionally established regulations. Never dispose of this electronic equipment along with your household waste; you may be subject to penalties or sanctions under the law. Instead, please be responsible and ask for disposal instructions from your local government.

This symbol indicates that when the equipment has reached the end of

# **Table of Contents**

| _         | R 1 INTRODUCTION       |    |
|-----------|------------------------|----|
|           |                        |    |
|           | R 2 INSTALLATION       |    |
|           | DWARE SETUP            |    |
|           | OWARE SETUP            |    |
| 2.3 LED   | Indicators             | 10 |
|           | R 3 WEB USER INTERFACE |    |
|           | ULT SETTINGS           |    |
|           | NFIGURATION            |    |
| 3.3 Login | N PROCEDURE            |    |
| CHAPTER   | R 4 DEVICE INFORMATION | 17 |
|           | ,                      |    |
| 4.2 Stati | STICS                  | 20 |
| 4.2.1     | LAN Statistics         | 20 |
| 4.2.2     | WAN Service            | 21 |
| 4.2.3     | XTM Statistics         | 22 |
| 4.2.4     | xDSL Statistics        | 23 |
|           | E                      |    |
|           |                        |    |
|           | P                      |    |
|           | Session                |    |
|           | PPROXY                 |    |
|           |                        |    |
|           | Pv6 Info               |    |
|           | Pv6 Neighbor           |    |
|           | Pv6 Route              |    |
|           | VORK MAP               |    |
|           | ELESS                  |    |
|           | Station Info           |    |
| 4.10.2    | Site Survey            | 38 |
| CHAPTER   | R 5 BASIC SETUP        | 39 |
|           | SETUP                  |    |
|           | VAN Service Setup      |    |
|           |                        |    |
| 5.2.1     | Virtual Servers        | 42 |
| 5.2.2     | Port Triggering        | 44 |
| 5.2.3     | DMZ Host               | 46 |
| 5.2.4     | IP Address Map         | 47 |
| 5.2.5     | IPSEC ALG              |    |
| 5.2.6     | SIP ALG                | 50 |
|           |                        |    |
|           | AN IPv6 Autoconfig     |    |
| 5.3.2 S   | Static IP Neighbor     | 57 |
|           | <i>JPnP</i>            |    |
|           | LESS                   |    |
|           | Basic                  |    |
| 5.4.2 S   | Security               | 61 |
|           | NTAL CONTROL           |    |
| 5.5.1     | Time Restriction       |    |
| 5.5.2     | URL Filter             |    |
|           | E NETWORKING           |    |
|           | Print Server           |    |
|           | DLNA                   |    |
| 5.6.3 S   | Storage Service        | 68 |

| CHAPTER 6      | S ADVANCED SETUP          | 69  |
|----------------|---------------------------|-----|
| 6.1 AUTO-E     | DETECTION SETUP           | 69  |
| 6.2 SECURI     | TY                        |     |
| 6.2.1          | IP Filtering              |     |
| 6.2.2          | MAC Filtering             |     |
| -              | Y OF SERVICE (QOS)        |     |
| 6.3.1          | QoS Queue Setup           |     |
| 6.3.2          | QoS Policer               |     |
| 6.3.3          | QoS Classification        |     |
|                | IG                        |     |
| 6.4.1          | Default Gateway           |     |
| 6.4.2<br>6.4.3 | Static Route              |     |
| 6.4.4          | Policy RoutingRIP         |     |
|                | KIP                       |     |
| 6.5.1          | DNS Server                |     |
| 6.5.2          | Dynamic DNS               |     |
| 6.5.3          | DNS Entries               |     |
| 6.5.4          | DNS Proxy/Relay           |     |
|                | 21.017.1019,110109        |     |
|                | ONDING                    |     |
|                | ACE GROUPING              |     |
| 6.9 IP Tuni    | NEL                       | 100 |
| 6.9.1 IPv      | v6inIPv4                  | 100 |
| 6.9.2 IPv      | v4inIPv6                  | 101 |
| 6.10 CERTI     | FICATE                    | 102 |
| 6.10.1         |                           |     |
| 6.10.2         | Trusted CA                |     |
|                | R MANAGEMENT              |     |
|                | ICAST                     |     |
|                | ESS                       |     |
|                | asic                      |     |
|                | ecurity<br>VPS            |     |
|                | IAC Filter                |     |
|                | ireless Bridge            |     |
|                | dvanced                   |     |
|                |                           |     |
|                | DIAGNOSTICS               |     |
|                | OSTICS – INDIVIDUAL TESTS |     |
|                | MANAGEMENT<br>STATUS      |     |
|                | STATUS                    |     |
|                | ROUTE                     |     |
|                | M UTILIZATION             |     |
|                |                           |     |
|                | B MANAGEMENT              |     |
|                | GS                        |     |
| 8.1.1          | Backup Settings           |     |
| 8.1.2          | Update Settings           |     |
| 8.1.3          | Restore Default           |     |
|                | 4 Log<br>Agent            |     |
|                | CLIENT                    |     |
|                | ET TIME                   |     |
|                | S CONTROL                 |     |
|                | Passwords                 |     |
|                | 'ervice Access.           |     |
|                | P Address                 |     |
|                | E SOFTWARE                |     |
| 8.8 REBOOT     | Γ                         | 138 |

| CHAPTER 9 LOGOUT              | 139 |
|-------------------------------|-----|
| APPENDIX A - FIREWALL         | 140 |
| APPENDIX B - PIN ASSIGNMENTS  | 143 |
| APPENDIX C – SPECIFICATIONS   | 144 |
| APPENDIX D - SSH CLIENT       | 146 |
| APPENDIX E - CONNECTION SETUP | 147 |
| APPENDIX F - WPS OPERATION    | 179 |
| APPENDIX G - PRINTER SERVER   | 184 |

## **Chapter 1 Introduction**

The NexusLink 3112u Multi DSL Bonded Router is a single box solution for triple play applications. It features dual xDSL bonded ports that provide twice the xDSL bandwidth (ADSL2+ in both ATM/PTM modes and VDSL2 PTM 8a/8b/8c/8d/12a/12b/17a profiles) over comparable single-port models. With PTM mode supported, it can provide better performance than a regular ATM mode router. The NexusLink 3112u is equipped with three Fast Ethernet ports, one Gigabit port and 802.11n WLAN Access Point (AP). It goes above and beyond with high level features such as QoS, VPN and remote management (with TR-069 support).

#### 1.1 Features

- Integrated 802.11n AP (802.11b/g backward-compatible)
- · Automatically switches to ADSL2+/VDSL2 according to the port setting of DSLAM
- Supports bonded xDSL lines
- VDSL2 12a/12b profile support
- Per-VC packet level QoS
- WPA and 802.1x
- WPS 2.0
- **RADIUS** client
- Up to VDSL2 17a Profile
- US0
- ■PhyR and G.INP
- G. Vector
- Static routing & RIP/RIP v2
- NAT/PAT
- IGMP Snooping/Proxy and fast leave Embedded SNMPv2 agent
- Supports remote administration
- Web-based management

- Configuration backup and restoration
- Up to 16 PVCs and Up to 8 PTM flows
- IPv6 compliant
- Printer Server (IPP)
- Firmware upgrade and configuration
- Auto PVC configuration
- UPnP
- IP/MAC address filtering
- Dynamic IP assignment
- Parental Control
- DHCP Server/Client
- DNS Relay/Proxy
- FTP/TFTP server
- · USB mass-storage and file sharing (Samba)
- HTTPS/HTTP server
- TR-069/TR-098/TR-111

## **Chapter 2 Installation**

## 2.1 Hardware Setup

Follow the instructions below to complete the hardware setup.

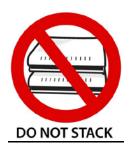

#### Non-stackable

This device is not stackable – do not place units on top of each other, otherwise damage could occur.

## 2.2 Hardware Setup

Follow the instructions below to complete the hardware setup.

#### **BACK PANEL**

The figure below shows the back panel of the device.

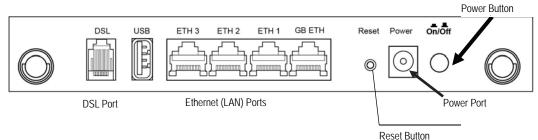

#### Power ON

Press the power button to the OFF position (OUT). Connect the power adapter to the power port. Attach the power adapter to a wall outlet or other AC source. Press the power button to the ON position (IN). If the Power LED displays as expected then the device is ready for setup (see section 2.3 LED Indicators for details).

Caution 1: If the device fails to power up, or it malfunctions, first verify that the power cords are connected securely and then power it on again. If the problem persists, contact technical support.

Caution 2: Before servicing or disassembling this equipment, disconnect all power cords and telephone lines from their outlets.

#### **Reset Button**

Restore the default parameters of the device by pressing the Reset button for 10 seconds. After the device has rebooted successfully, the front panel should display as expected (see section 2.3 LED Indicators for details).

**NOTE:** If pressed down for more than 60 seconds, the NexusLink 3112u will go into a firmware update state (CFE boot mode). The firmware can then be updated using an Internet browser pointed to the default IP address.

#### **GB ETH Port**

Use RJ45 straight through or crossover MDI/X cable to connect to Ethernet WAN.

#### **Ethernet (LAN) Ports**

Use 10/100 BASE-T RJ-45 cables to connect up to four network devices (as the GB ETH port can also be used). These ports are auto-sensing MDI/X; so either straight-through or crossover cable can be used.

#### **USB Host Port (Type A)**

This port can be used to connect the router to the print server.

#### **DSL Port**

Connect to a VDSL with this RJ14 Port. This device contains a micro filter which removes the analog phone signal. If you wish, you can connect a regular telephone to the same line by using a POTS splitter.

#### **FRONT PANEL**

The Wi-Fi & WPS buttons are located on the bottom-left of the front panel, as shown.

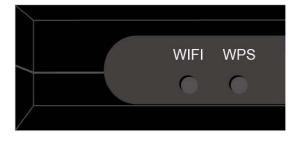

#### WiFi Switch

Press this button to enable/disable the wireless LAN (WLAN).

#### **WPS Button**

Press this button to begin searching for WPS clients. These clients must also enable WPS push button mode (see Appendix F - WPS OPERATION for instructions).

## 2.3 LED Indicators

The front panel LED indicators are shown below and explained in the following table. This information can be used to check the status of the device and its connections.

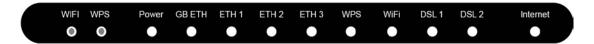

| LED     | Color                            | Mode  | Function                                                                                                    |
|---------|----------------------------------|-------|----------------------------------------------------------------------------------------------------|
|         | Green                            | On    | The device is powered up.                                                                                                    |
|         | Green                            | Off   | The device is powered down.                                                                                                    |
| POWER   | Red                              | On    | POST (Power On Self Test) failure or other malfunction. A malfunction is any error of internal sequence or state that will prevent the device from connecting to the DSLAM or passing customer data. |
|         |                                  | On    | Powered device connected to the associated port.                                                                                                    |
|         | Green<br>(for 1000<br>Base-T)    | Off   | No activity, modem powered off, no cable or no powered device connected to the associated port.                                                                                                    |
| GB ETH  |                                  | Blink | Traffic is passing.                                                                                                    |
| GBEIH   | Yellow<br>(for 10/100<br>Base-T) | On    | Powered device connected to the associated port.                                                                                                    |
|         |                                  | Off   | No activity, modem powered off, no cable or no powered device connected to the associated port.                                                                                                    |
|         |                                  | Blink | Traffic is passing.                                                                                                    |
|         | Green                            | On    | An Ethernet Link is established.                                                                                                    |
| ETH 1-3 |                                  | Off   | An Ethernet Link is not established.                                                                                                    |
| EIH I-3 |                                  | Blink | Data transmitting or receiving over Ethernet.                                                                                                    |
|         | Green                            | On    | WPS enabled.                                                                                                    |
| WPS     |                                  | Off   | WPS disenabled.                                                                                                    |
|         |                                  | Blink | The router is searching for WPS clients.                                                                                                    |
|         | Green                            | On    | The wireless module is ready. (i.e. installed and enabled).                                                                                                    |
| WiFi    |                                  | Off   | The wireless module is not ready. (i.e. either not installed or disabled).                                                                                                    |
|         |                                  | Blink | Data transmitting or receiving over WLAN.                                                                                                    |
|         |                                  | On    | The DSL1 link is established.                                                                                                    |
| DSL1    | Green                            | Off   | The device is powered down.                                                                                                    |
|         |                                  | Blink | DSL1 attempting sync:                                                                                                    |

|          |       | 1     |                                                                                                    |
|----------|-------|-------|----------------------------------------------------------------------------------------------------|
|          |       |       | Flashing at 2 Hz with a 50% duty cycle                                                                                                    |
|          |       |       | when trying to detect carrier signal flashing at 4                                                                                                    |
|          |       |       | Hz with a 50% duty cycle when the carrier has                                                                                                    |
|          |       |       | been detected and the modem is trying to train.                                                                                                    |
|          |       | On    | The DSL2 link is established.                                                                                                    |
|          |       | Off   | The device is powered down.                                                                                                    |
|          |       | Blink | DSL2 attempting sync:                                                                                                    |
| DSL2     | Green |       | Flashing at 2 Hz with a 50% duty cycle                                                                                                    |
|          |       |       | when trying to detect carrier signal flashing at 4                                                                                                    |
|          |       |       | Hz with a 50% duty cycle when the carrier has                                                                                                    |
|          |       |       | been detected and the modem is trying to train.                                                                                                    |
| INTERNET | Green | On    | IP connected and no traffic detected. If<br>an IP or PPPoE session is dropped due to<br>an idle timeout, the light will remain green<br>if an VDSL connection is still present.               |
|          |       | Off   | Modem power off, modem in bridged mode or VDSL connection not present. In addition, if an IP or PPPoE session is dropped for any reason, other than an idle timeout, the light is turned off. |
|          |       | Blink | IP connected and IP Traffic is passing thru the device (either direction)                                                                                                    |
|          | Red   |       | Device attempted to become IP connected                                                                                                    |
|          |       | On    | and failed (no DHCP response, no PPPoE                                                                                                    |
|          |       | On    | response, PPPoE authentication failed, no                                                                                                    |
|          |       |       | IP address from IPCP, etc.)                                                                                                    |

## **Chapter 3 Web User Interface**

This section describes how to access the device via the web user interface (WUI) using an Internet browser such as Internet Explorer (version 5.0 and later).

## 3.1 Default Settings

The factory default settings of this device are summarized below.

LAN IP address: 192.168.1.1LAN subnet mask: 255.255.255.0

Administrative access (username: root, password: 12345)

• User access (username: user, password: user)

Remote (WAN) access (username: support, password: support)

• WLAN access: enabled

#### **Technical Note**

During power on, the device initializes all settings to default values. It will then read the configuration profile from the permanent storage section of flash memory. The default attributes are overwritten when identical attributes with different values are configured. The configuration profile in permanent storage can be created via the web user interface or telnet user interface, or other management protocols. The factory default configuration can be restored either by pushing the reset button for more than ten seconds until the power indicates LED blinking or by clicking the Restore Default Configuration option in the Restore Settings screen.

## 3.2 IP Configuration

#### **DHCP MODE**

When the NexusLink 3112u powers up, the onboard DHCP server will switch on. Basically, the DHCP server issues and reserves IP addresses for LAN devices, such as your PC.

To obtain an IP address from the DCHP server, follow the steps provided below.

| NOTE: | The following procedure assumes you are running Windows XP.            |
|-------|------------------------------------------------------------------------|
|       | However, the general steps involved are similar for most operating     |
|       | systems (OS). Check your OS support documentation for further details. |

- **STEP 1**: From the Network Connections window, open Local Area Connection (*You may also access this screen by double-clicking the Local Area Connection icon on your taskbar*). Click the **Properties** button.
- STEP 2: Select Internet Protocol (TCP/IP) and click the Properties button.
- STEP 3: Select Obtain an IP address automatically as shown below.

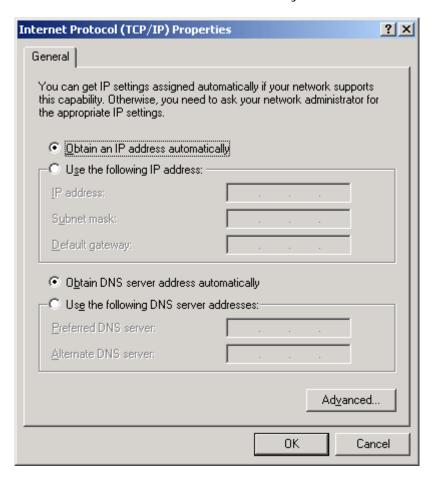

**STEP 4:** Click **OK** to submit these settings.

If you experience difficulty with DHCP mode, you can try static IP mode instead.

#### STATIC IP MODE

In static IP mode, you assign IP settings to your PC manually.

Follow these steps to configure your PC IP address to use subnet 192.168.1.x.

NOTE: The following procedure assumes you are running Windows XP.
However, the general steps involved are similar for most operating systems (OS). Check your OS support documentation for further details.

- **STEP 1**: From the Network Connections window, open Local Area Connection (*You may also access this screen by double-clicking the Local Area Connection icon on your taskbar*). Click the **Properties** button.
- STEP 2: Select Internet Protocol (TCP/IP) and click the Properties button.
- **STEP 3:** Change the IP address to the 192.168.1.x (1<x<255) subnet with subnet mask of 255.255.255.0. The screen should now display as shown below.

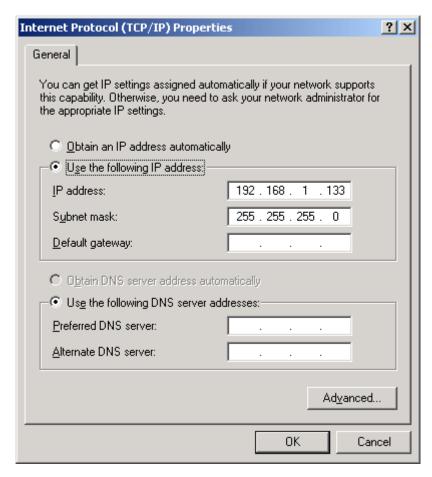

**STEP 4:** Click **OK** to submit these settings.

## 3.3 Login Procedure

Perform the following steps to login to the web user interface.

**NOTE:** The default settings can be found in section 3.1 Default Settings.

**STEP 1:** Start the Internet browser and enter the default IP address for the device in the Web address field. For example, if the default IP address is 192.168.1.1, type http://192.168.1.1.

NOTE: For local administration (i.e. LAN access), the PC running the browser must be attached to the Ethernet, and not necessarily to the device. For remote access (i.e. WAN), use the IP address shown on the Device Information screen and login with remote username and password.

**STEP 2:** A dialog box will appear, such as the one below. Enter the default username and password, as defined in section 3.1 Default Settings.

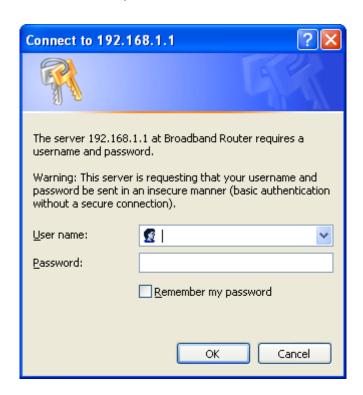

Click **OK** to continue.

**NOTE:** The login password can be changed later (see section 8.6.1 Passwords).

**STEP 3:** After successfully logging in for the first time, you will reach this screen.

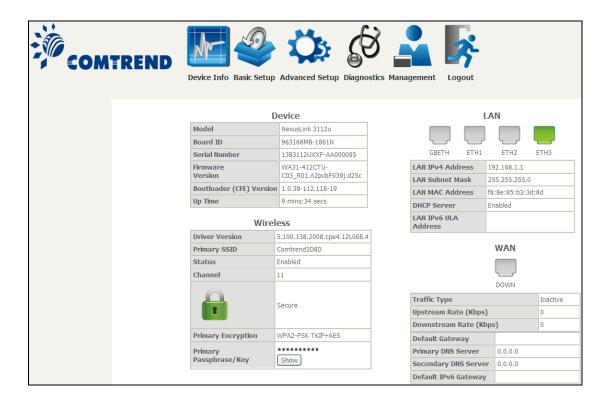

You can also reach this page by clicking on the following icon located at the top of the screen.

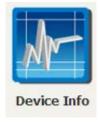

## **Chapter 4 Device Information**

You can reach this page by clicking on the following icon located at the top of the screen.

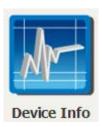

The web user interface window is divided into two frames, the main menu (at left) and the display screen (on the right). The main menu has several options and selecting each of these options opens a submenu with more selections.

**NOTE:** The menu items shown are based upon the configured connection(s) and user account privileges. For example, if NAT and Firewall are enabled, the main menu will display the NAT and Security submenus. If either is disabled, their corresponding menu(s) will also be disabled.

Device Info is the first selection on the main menu so it will be discussed first. Subsequent chapters will introduce the other main menu options in sequence.

The Device Info Summary screen displays at startup.

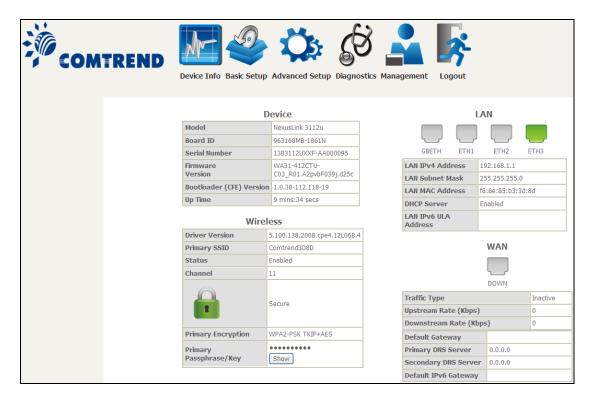

This screen shows hardware, software, IP settings and other related information.

## 4.1 **WAN**

Select WAN from the Device Info submenu to display the configured PVC(s).

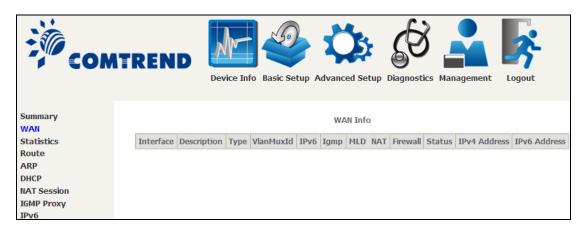

| Heading      | Description                                            |
|--------------|--------------------------------------------------------|
| Interface    | Name of the interface for WAN                          |
| Description  | Name of the WAN connection                             |
| Туре         | Shows the connection type                              |
| VlanMuxId    | Shows 802.1Q VLAN ID                                   |
| IPv6         | Shows WAN IPv6 status                                  |
| IGMP         | Shows Internet Group Management Protocol (IGMP) status |
| MLD          | Shows Multicast Listener Discovery (MLD) status        |
| NAT          | Shows Network Address Translation (NAT) status         |
| Firewall     | Shows the status of Firewall                           |
| Status       | Lists the status of DSL link                           |
| IPv4 Address | Shows WAN IPv4 address                                 |
| IPv6 Address | Shows WAN IPv6 address                                 |

#### 4.2 Statistics

This selection provides LAN, WAN, ATM and xDSL statistics.

**NOTE:** These screens are updated automatically every 15 seconds.

Click **Reset Statistics** to perform a manual update.

#### 4.2.1 LAN Statistics

This screen shows data traffic statistics for each LAN interface.

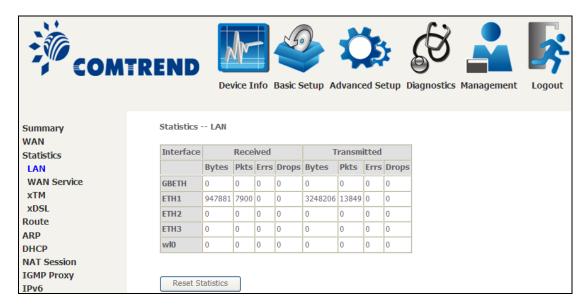

| Heading   |                                        | Description                                                                                        |
|-----------|----------------------------------------|----------------------------------------------------------------------------------------------------|
| Interface |                                        | LAN interface(s)                                                                                   |
|           | - Bytes<br>- Pkts<br>- Errs<br>- Drops | Number of Bytes<br>Number of Packets<br>Number of packets with errors<br>Number of dropped packets |

#### 4.2.2 WAN Service

This screen shows data traffic statistics for each WAN interface.

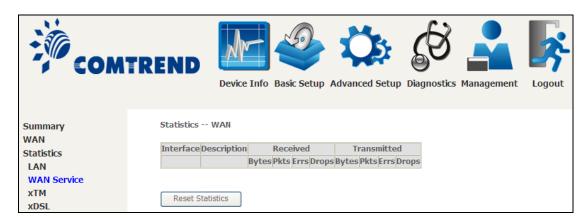

| Heading              |                                        | Description                                                                                        |
|----------------------|----------------------------------------|----------------------------------------------------------------------------------------------------|
| Interface            |                                        | WAN interfaces                                                                                     |
| Description          |                                        | WAN service label                                                                                  |
| Received/Transmitted | - Bytes<br>- Pkts<br>- Errs<br>- Drops | Number of Bytes<br>Number of Packets<br>Number of packets with errors<br>Number of dropped packets |

#### 4.2.3 XTM Statistics

The following figure shows ATM (Asynchronous Transfer Mode)/PTM (Packet Transfer Mode) statistics.

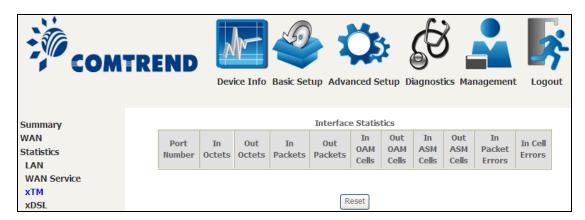

#### **XTM Interface Statistics**

| Heading             | Description                                         |
|---------------------|-----------------------------------------------------|
| Port Number         | ATM PORT (0-3)                                      |
| In Octets           | Number of octets received over the interface        |
| Out Octets          | Number of octets transmitted over the interface     |
| In Packets          | Number of packets received over the interface       |
| Out Packets         | Number of packets transmitted over the interface    |
| In OAM Cells        | Number of OAM Cells received over the interface     |
| Out OAM Cells       | Number of OAM Cells transmitted over the interface. |
| In ASM Cells        | Number of ASM Cells received over the interface     |
| Out ASM Cells       | Number of ASM Cells transmitted over the interface  |
| In Packet<br>Errors | Number of packets in Error                          |
| In Cell Errors      | Number of cells in Error                            |

#### 4.2.4 xDSL Statistics

The xDSL Statistics screen displays information corresponding to the xDSL type. The two examples below (VDSL & ADSL) show this variation.

#### **VDSL**

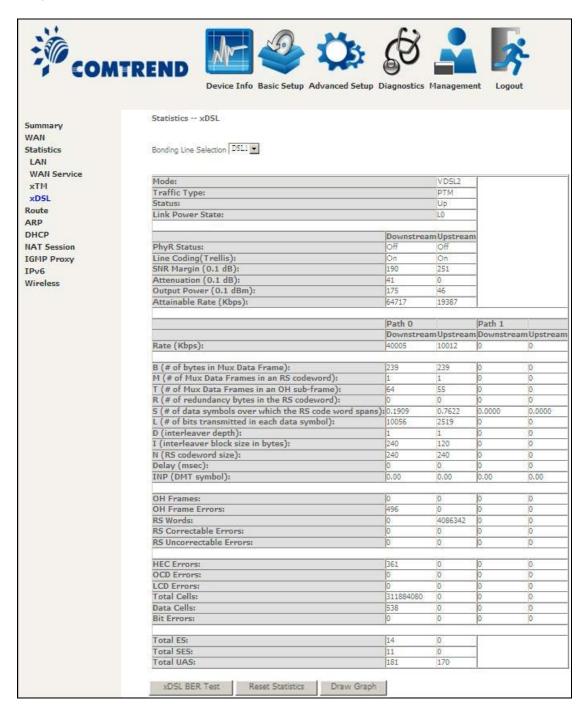

#### **ADSL**

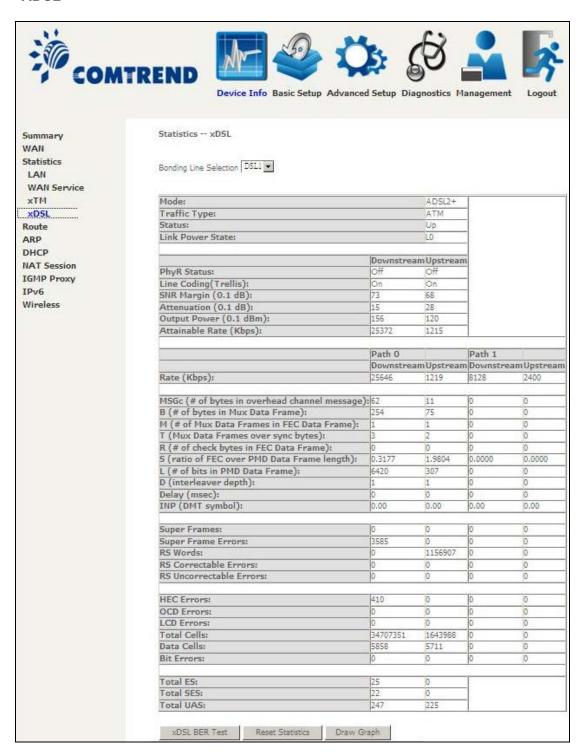

#### Click the **Reset Statistics** button to refresh this screen.

| Field        | Description                      |
|--------------|----------------------------------|
| Mode         | VDSL, VDSL2                      |
| Traffic Type | ATM, PTM                         |
| Status       | Lists the status of the DSL link |

| Field                     | Description                                                       |
|---------------------------|-------------------------------------------------------------------|
| Link Power State          | Link output power state.                                          |
| Line Coding (Trellis)     | Trellis On/Off                                                    |
| SNR Margin (0.1 dB)       | Signal to Noise Ratio (SNR) margin                                |
| Attenuation (0.1 dB)      | Estimate of average loop attenuation in the downstream direction. |
| Output Power<br>(0.1 dBm) | Total upstream output power                                       |
| Attainable Rate (Kbps)    | The sync rate you would obtain.                                   |
| Rate (Kbps)               | Current sync rates downstream/upstream                            |

## In VDSL mode, the following section is inserted.

| В     | Number of bytes in Mux Data Frame              |
|-------|------------------------------------------------|
| M     | Number of Mux Data Frames in a RS codeword     |
| Т     | Number of Mux Data Frames in an OH sub-frame   |
| R     | Number of redundancy bytes in the RS codeword  |
| S     | Number of data symbols the RS codeword spans   |
| L     | Number of bits transmitted in each data symbol |
| D     | The interleaver depth                          |
| 1     | The interleaver block size in bytes            |
| N     | RS codeword size                               |
| Delay | The delay in milliseconds (msec)               |
| INP   | DMT symbol                                     |

| OH Frames               | Total number of OH frames                          |
|-------------------------|----------------------------------------------------|
| OH Frame Errors         | Number of OH frames received with errors           |
| RS Words                | Total number of Reed-Solomon code errors           |
| RS Correctable Errors   | Total Number of RS with correctable errors         |
| RS Uncorrectable Errors | Total Number of RS words with uncorrectable errors |

| HEC Errors  | Total Number of Header Error Checksum errors            |
|-------------|---------------------------------------------------------|
| OCD Errors  | Total Number of Out-of-Cell Delineation errors          |
| LCD Errors  | Total number of Loss of Cell Delineation                |
| Total Cells | Total number of ATM cells (including idle + data cells) |
| Data Cells  | Total number of ATM data cells                          |
| Bit Errors  | Total number of bit errors                              |

| Total ES  | Total Number of Errored Seconds          |
|-----------|------------------------------------------|
| Total SES | Total Number of Severely Errored Seconds |
| Total UAS | Total Number of Unavailable Seconds      |

#### **xDSL BER TEST**

Click **xDSL BER Test** on the xDSL Statistics screen to test the Bit Error Rate (BER). A small pop-up window will open after the button is pressed, as shown below.

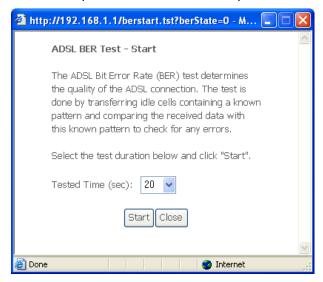

Click **Start** to start the test or click **Close** to cancel the test. After the BER testing is complete, the pop-up window will display as follows.

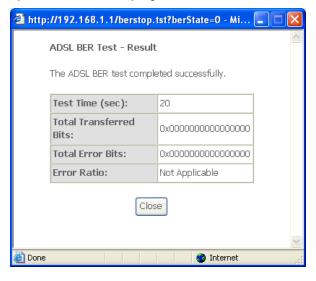

#### **xDSL TONE GRAPH**

Click **Draw Tone Graph** on the xDSL Statistics screen and a pop-up window will display the xDSL bits per tone status, as shown below.

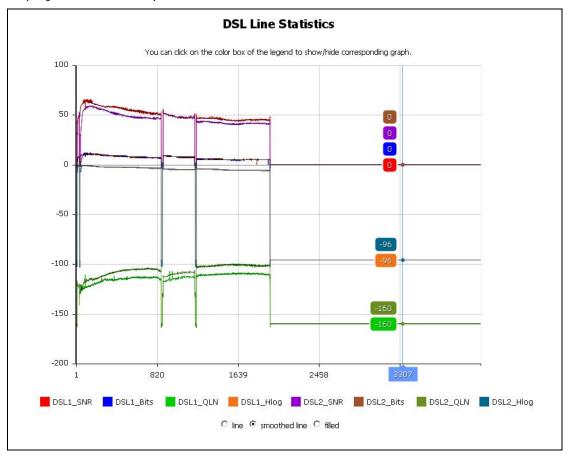

## 4.3 Route

Choose Route to display the routes that the NexusLink 3112u has found.

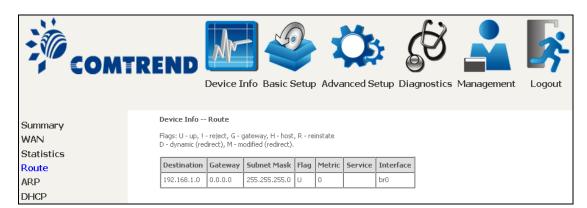

| Field       | Description                                                                                                    |
|-------------|----------------------------------------------------------------------------------------------------|
| Destination | Destination network or destination host                                                                                                    |
| Gateway     | Next hop IP address                                                                                                    |
| Subnet Mask | Subnet Mask of Destination                                                                                                    |
| Flag        | U: route is up !: reject route G: use gateway H: target is a host R: reinstate route for dynamic routing D: dynamically installed by daemon or redirect M: modified from routing daemon or redirect |
| Metric      | The 'distance' to the target (usually counted in hops). It is not used by recent kernels, but may be needed by routing daemons.                                                                     |
| Service     | Shows the WAN connection label                                                                                                    |
| Interface   | Shows connection interfaces                                                                                                    |

## **4.4 ARP**

Click **ARP** to display the ARP information.

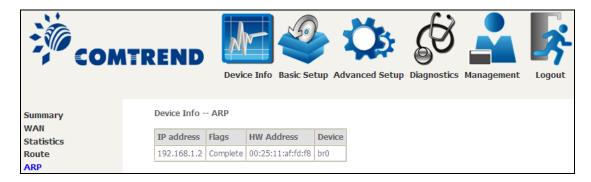

| Field      | Description                                 |
|------------|---------------------------------------------|
| IP address | Shows IP address of host pc                 |
| Flags      | Complete, Incomplete, Permanent, or Publish |
| HW Address | Shows the MAC address of host pc            |
| Device     | Shows the connection interface              |

## **4.5 DHCP**

Click **DHCP** to display all DHCP Leases.

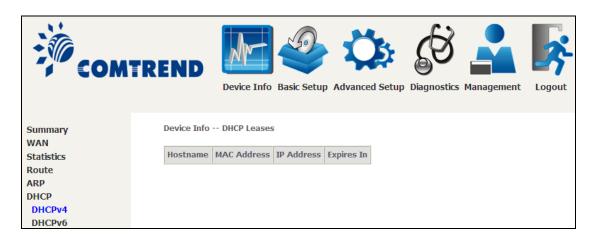

| Field        | Description                                          |
|--------------|------------------------------------------------------|
| IPv6 Address | Shows IP address of device/host/PC                   |
| MAC Address  | Shows the Ethernet MAC address of the device/host/PC |
| IP Address   | Shows IP address of device/host/PC                   |
| Expires In   | Shows how much time is left for each DHCP Lease      |

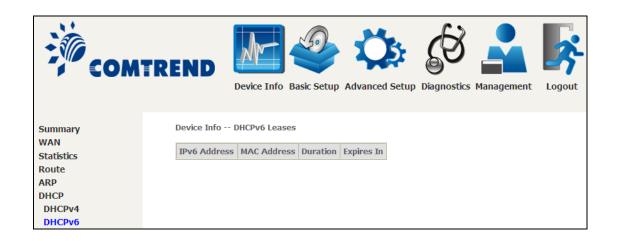

| Field        | Description                                          |  |
|--------------|------------------------------------------------------|--|
| IPv6 Address | Shows IP address of device/host/PC                   |  |
| MAC Address  | Shows the Ethernet MAC address of the device/host/PC |  |
| Duration     | Shows leased time in hours                           |  |
| Expires In   | Shows how much time is left for each DHCP Lease      |  |

## 4.6 NAT Session

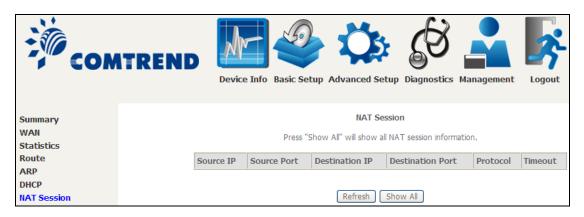

Click the "Show All" button to display the following.

| NAT Session       |                                                                       |                 |                  |          |         |
|-------------------|-----------------------------------------------------------------------|-----------------|------------------|----------|---------|
|                   | Press "Show Less" will show NAT session information on WAN side only. |                 |                  |          |         |
| Source IP         | Source Port                                                           | Destination IP  | Destination Port | Protocol | Timeout |
| 192.168.1.3       | 4233                                                                  | 192.168.1.1     | 80               | tcp      | 73      |
| 192.168.1.3       | 4211                                                                  | 192.168.1.1     | 80               | tcp      | 25      |
| 192.168.1.3       | 4230                                                                  | 192.168.1.1     | 80               | tcp      | 53      |
| 192.168.1.3       | 4251                                                                  | 192.168.1.1     | 80               | tcp      | 103     |
| 192.168.1.3       | 4260                                                                  | 192.168.1.1     | 80               | tcp      | 104     |
| 192.168.1.3       | 17500                                                                 | 255.255.255.255 | 17500            | udp      | 29      |
| 192.168.1.3       | 4241                                                                  | 192.168.1.1     | 80               | tcp      | 83      |
| 192.168.1.3       | 4225                                                                  | 192.168.1.1     | 80               | tcp      | 48      |
| 192.168.1.3       | 4255                                                                  | 192.168.1.1     | 80               | tcp      | 103     |
| 192.168.1.3       | 17500                                                                 | 192.168.1.255   | 17500            | udp      | 29      |
| 192.168.1.3       | 4239                                                                  | 192.168.1.1     | 80               | tcp      | 83      |
| 192.168.1.3       | 4221                                                                  | 192.168.1.1     | 80               | tcp      | 48      |
| 192.168.1.3       | 4261                                                                  | 192.168.1.1     | 80               | tcp      | 104     |
| 192.168.1.3       | 4263                                                                  | 192.168.1.1     | 80               | tcp      | 431999  |
|                   |                                                                       |                 |                  |          |         |
| Refresh Show Less |                                                                       |                 |                  |          |         |

| Field            | Description                                                  |
|------------------|--------------------------------------------------------------|
| Source IP        | The source IP from which the NAT session is established      |
| Source Port      | The source port from which the NAT session is established    |
| Destination IP   | The IP which the NAT session was connected to                |
| Destination Port | The port which the NAT session was connected to              |
| Protocol         | The Protocol used in establishing the particular NAT session |
| Timeout          | The time remaining for the TCP/UDP connection to be active   |

# 4.7 IGMP Proxy

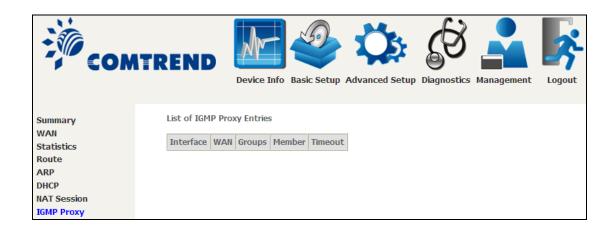

| Field     | Description                                                    |
|-----------|----------------------------------------------------------------|
| Interface | The Source interface from which the IGMP report was received   |
| WAN       | The WAN interface from which the multicast traffic is received |
| Groups    | The destination IGMP group address                             |
| Member    | The Source IP from which the IGMP report was received          |
| Timeout   | The time remaining before the IGMP report expires              |

## 4.8 IPv6

#### 4.8.1 IPv6 Info

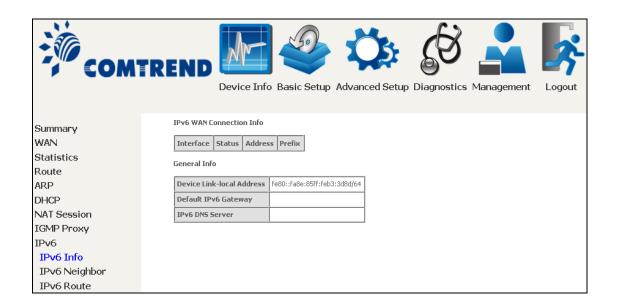

| Field                     | Description                                          |
|---------------------------|------------------------------------------------------|
| Interface                 | WAN interface with IPv6 enabled                      |
| Status                    | Connection status of the WAN interface               |
| Address                   | IPv6 Address of the WAN interface                    |
| Prefix                    | Prefix received/configured on the WAN interface      |
| Device Link-local Address | The CPE's LAN Address                                |
| Default IPv6 Gateway      | The default WAN IPv6 gateway                         |
| IPv6 DNS Server           | The IPv6 DNS servers received from the WAN interface |
|                           | / configured manually                                |

## 4.8.2 IPv6 Neighbor

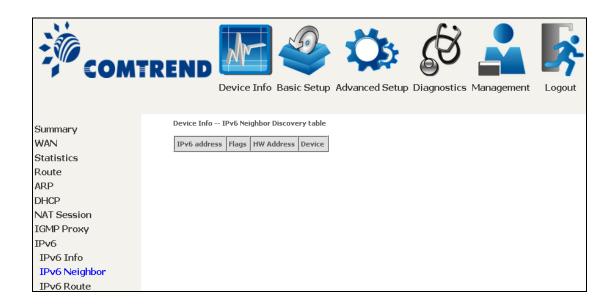

| Field        | Description                                |
|--------------|--------------------------------------------|
| IPv6 Address | Ipv6 address of the device(s) found        |
| Flags        | Status of the neighbor device              |
| HW Address   | MAC address of the neighbor device         |
| Device       | Interface from which the device is located |

#### 4.8.3 IPv6 Route

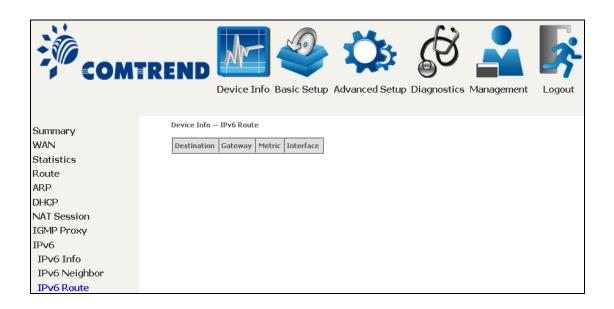

| Field       | Description                             |
|-------------|-----------------------------------------|
| Destination | Destination IP Address                  |
| Gateway     | Gateway address used for destination IP |
| Metric      | Metric specified for gateway            |
| Interface   | Interface used for destination IP       |

# 4.9 Network Map

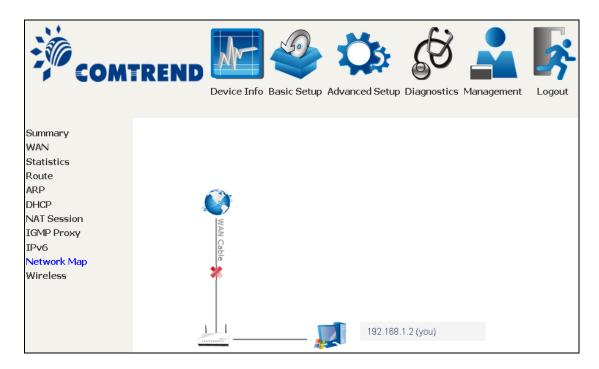

The network map feature provides an illustration of connected devices on the router.

The current wan status (firewall on/off) is displayed on the left side.

Detailed information of PC/USB connected to the router is shown on the right side.

# 4.10 Wireless

### 4.10.1 Station Info

This page shows authenticated wireless stations and their status. Click the **Refresh** button to update the list of stations in the WLAN.

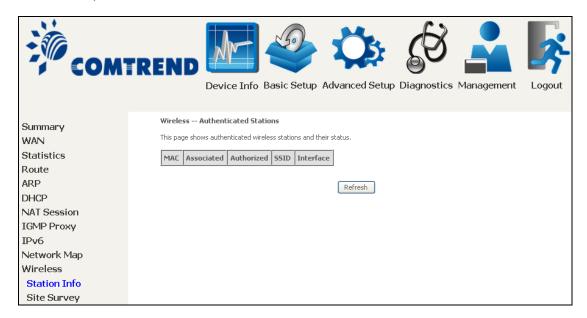

Consult the table below for descriptions of each column heading.

| Field      | Description                                                                                                    |
|------------|----------------------------------------------------------------------------------------------------|
| MAC        | Lists the MAC address of all the stations.                                                                                                    |
| Associated | Lists all the stations that are associated with the Access Point, along with the amount of time since packets were transferred to and from each station. If a station is idle for too long, it is removed from this list. |
| Authorized | Lists those devices with authorized access.                                                                                                    |
| SSID       | Lists which SSID of the modem that the stations connect to.                                                                                                    |
| Interface  | Lists which interface of the modem that the stations connect to.                                                                                                    |

## 4.10.2 Site Survey

The graph displays wireless APs found in your neighborhood by channel.

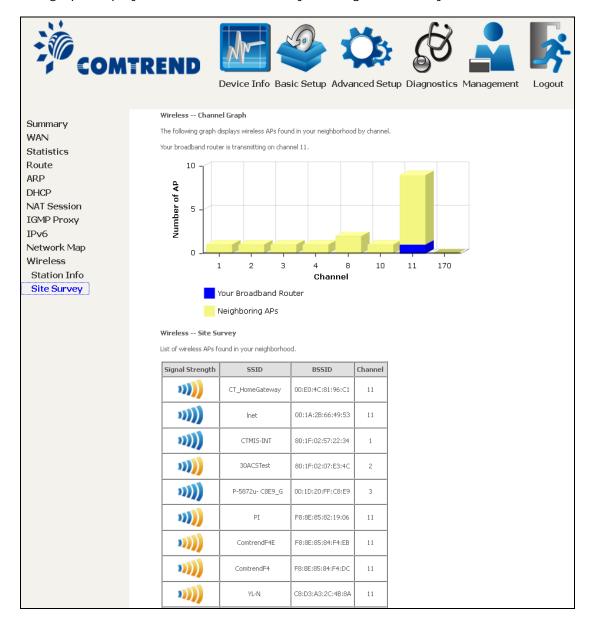

# **Chapter 5 Basic Setup**

You can reach this page by clicking on the following icon located at the top of the screen.

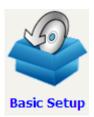

This will bring you to the following screen.

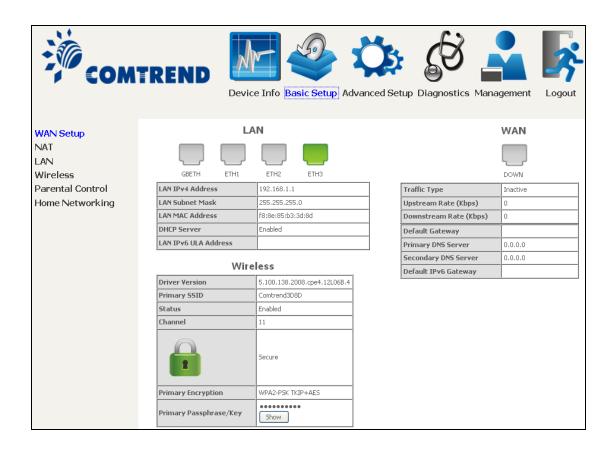

# 5.1 Wan Setup

Add or remove ATM, PTM and ETH WAN interface connections here.

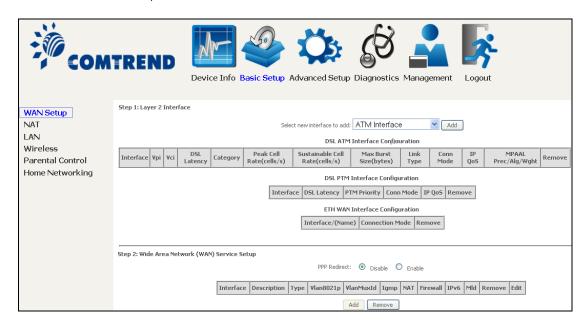

Click **Add** to create a new ATM interface (see Appendix E - Connection Setup).

NOTE: Up to 8 ATM interfaces can be created and saved in flash memory.

To remove a connection, select its Remove column radio button and click **Remove**.

## 5.1.1 WAN Service Setup

This screen allows for the configuration of WAN interfaces.

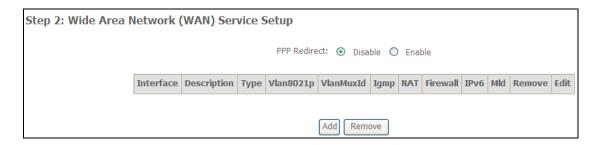

Click the **Add** button to create a new connection. For connections on ATM or ETH WAN interfaces see Appendix E - Connection Setup.

To remove a connection, select its Remove column radio button and click **Remove**.

| Heading     | Description                                            |  |
|-------------|--------------------------------------------------------|--|
| Interface   | Name of the interface for WAN                          |  |
| Description | Name of the WAN connection                             |  |
| Туре        | Shows the connection type                              |  |
| Vlan8021p   | VLAN ID is used for VLAN Tagging (IEEE 802.1Q)         |  |
| VlanMuxId   | Shows 802.1Q VLAN ID                                   |  |
| IGMP        | Shows Internet Group Management Protocol (IGMP) status |  |
| NAT         | Shows Network Address Translation (NAT) status         |  |
| Firewall    | Shows the Security status                              |  |
| IPv6        | Shows the WAN IPv6 address                             |  |
| MLD         | Shows Multicast Listener Discovery (MLD) status        |  |
| Remove      | Select interfaces to remove                            |  |

To remove a connection, select its Remove column radio button and click Remove.

| NOTE: | ETH and ATM service connections cannot coexist. In Default Mode, up to |
|-------|------------------------------------------------------------------------|
|       | 8 WAN connections can be configured; while VLAN Mux Connection Mode    |
|       | supports up to 16 WAN connections.                                     |

**NOTE:** Up to 16 PVC profiles can be configured and saved in flash memory. Also, ETH and PTM/ATM service connections cannot coexist.

### 5.2 NAT

To display this option, NAT must be enabled in at least one PVC. NAT is not an available option in Bridge mode.

### 5.2.1 Virtual Servers

Virtual Servers allow you to direct incoming traffic from the WAN side (identified by Protocol and External port) to the internal server with private IP addresses on the LAN side. The Internal port is required only if the external port needs to be converted to a different port number used by the server on the LAN side. A maximum of 32 entries can be configured.

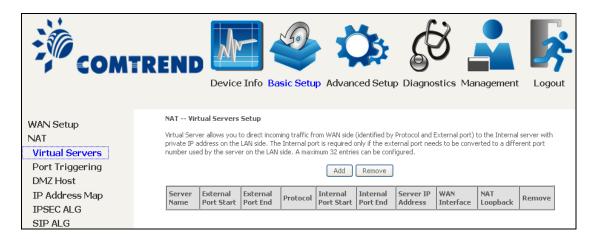

To add a Virtual Server, click **Add**. The following will be displayed.

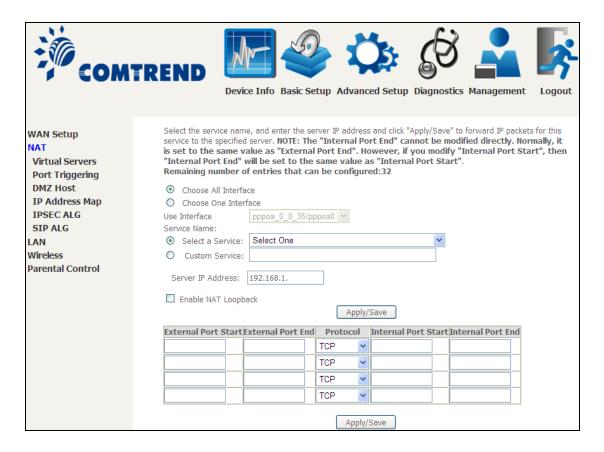

Consult the table below for field and header descriptions.

| Field/Header           | Description                                                                                                    |
|------------------------|----------------------------------------------------------------------------------------------------|
| Choose All Interface   | Virtual server rules will be created for all WAN interfaces.                                                                                       |
| Choose One Interface   | Select a WAN interface from the drop-down box.                                                                                                    |
| Use Interface          | defect a Will interface from the grop down box.                                                                                                    |
| Select a Service<br>Or | User should select the service from the list.  Or                                                                                                  |
| Custom Service         | User can enter the name of their choice.                                                                                                    |
| Server IP Address      | Enter the IP address for the server.                                                                                                    |
| Enable NAT Loopback    | Allows local machines to access virtual server via WAN IP Address                                                                                  |
| External Port Start    | Enter the starting external port number (when you select Custom Server). When a service is selected, the port ranges are automatically configured. |
| External Port End      | Enter the ending external port number (when you select Custom Server). When a service is selected, the port ranges are automatically configured.   |
| Protocol               | TCP, TCP/UDP, or UDP.                                                                                                    |
| Internal Port Start    | Enter the internal port starting number (when you select Custom Server). When a service is selected the port ranges are automatically configured   |
| Internal Port End      | Enter the internal port ending number (when you select Custom Server). When a service is selected, the port ranges are automatically configured.   |

## 5.2.2 Port Triggering

Some applications require that specific ports in the firewall be opened for access by the remote parties. Port Triggers dynamically 'Open Ports' in the firewall when an application on the LAN initiates a TCP/UDP connection to a remote party using the 'Triggering Ports'. The Router allows the remote party from the WAN side to establish new connections back to the application on the LAN side using the 'Open Ports'. A maximum 32 entries can be configured.

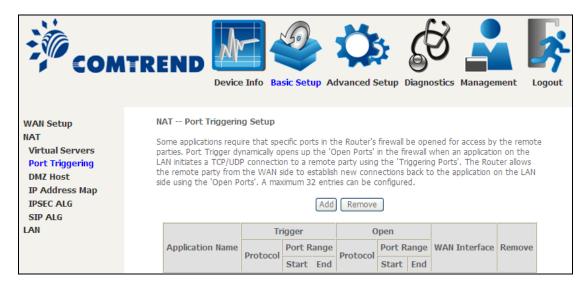

To add a Trigger Port, click Add. The following will be displayed.

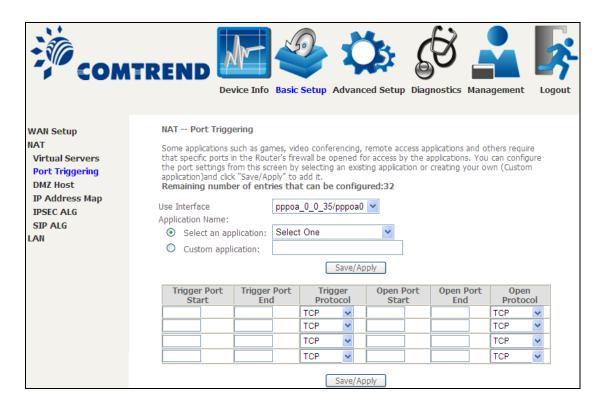

Click Save/Apply to save and apply the settings.

Consult the table below for field and header descriptions.

| Field/Header                                | Description                                                                                                    |
|---------------------------------------------|----------------------------------------------------------------------------------------------------|
| Use Interface                               | Select a WAN interface from the drop-down box.                                                                                                    |
| Select an Application Or Custom Application | User should select the application from the list.  Or  User can enter the name of their choice.                                                             |
| Trigger Port Start                          | Enter the starting trigger port number (when you select custom application). When an application is selected, the port ranges are automatically configured. |
| Trigger Port End                            | Enter the ending trigger port number (when you select custom application). When an application is selected, the port ranges are automatically configured.   |
| Trigger Protocol                            | TCP, TCP/UDP, or UDP.                                                                                                    |
| Open Port Start                             | Enter the starting open port number (when you select custom application). When an application is selected, the port ranges are automatically configured.    |
| Open Port End                               | Enter the ending open port number (when you select custom application). When an application is selected, the port ranges are automatically configured.      |
| Open Protocol                               | TCP, TCP/UDP, or UDP.                                                                                                    |

### 5.2.3 DMZ Host

The DSL router will forward IP packets from the WAN that do not belong to any of the applications configured in the Virtual Servers table to the DMZ host computer.

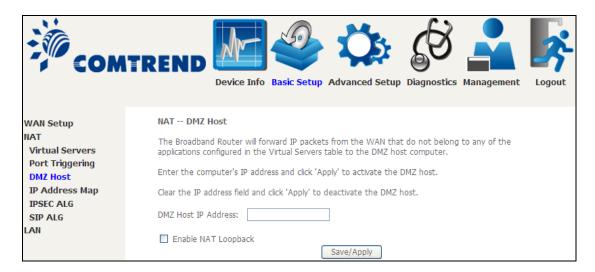

To Activate the DMZ host, enter the DMZ host IP address and click Save/Apply.

To **Deactivate** the DMZ host, clear the IP address field and click **Save/Apply**.

**Enable NAT Loopback** allows PC on the LAN side to access servers in the LAN network via the router's WAN IP.

# 5.2.4 IP Address Map

Mapping Local IP (LAN IP) to some specified Public IP (WAN IP).

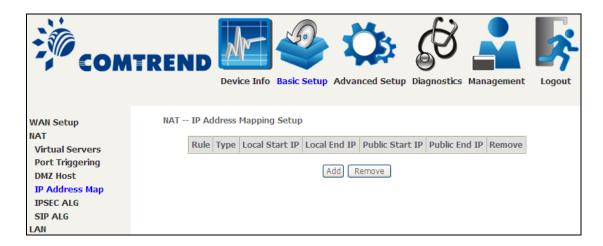

| Field/Header    | Description                        |
|-----------------|------------------------------------|
| Rule            | The number of the rule             |
| Туре            | Mapping type from local to public. |
| Local Start IP  | The beginning of the local IP      |
| Local End IP    | The ending of the local IP         |
| Public Start IP | The beginning of the public IP     |
| Public End IP   | The ending of the public IP        |
| Remove          | Remove this rule                   |

Click the Add button to display the following.

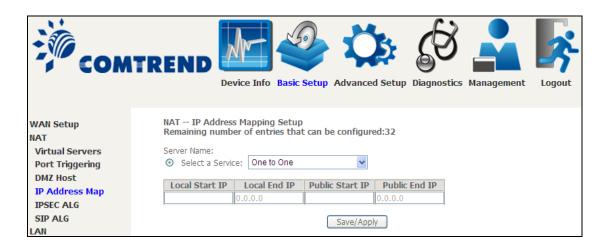

Select a Service, then click the **Save/Apply** button.

One to One: mapping one local IP to a specific public IP

Many to one: mapping a range of local IP to a specific public IP

Many to many(Overload): mapping a range of local IP to a different range of

public IP

Many to many (No Overload): mapping a range of local IP to a same range of

oublic IP

# 5.2.5 IPSEC ALG

IPSEC ALG provides multiple VPN passthrough connection support, allowing different clients on LAN side to establish a secured IP Connection to the WAN server.

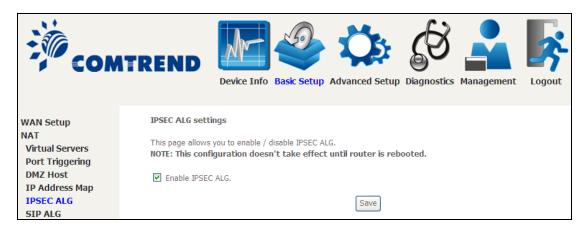

To enable IPSEC ALG, tick the checkbox and click the **Save** button.

## 5.2.6 **SIP ALG**

This page allows you to enable / disable SIP ALG.

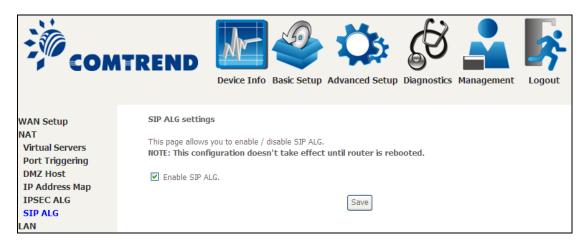

### 5.3 LAN

Configure the LAN interface settings and then click Apply/Save.

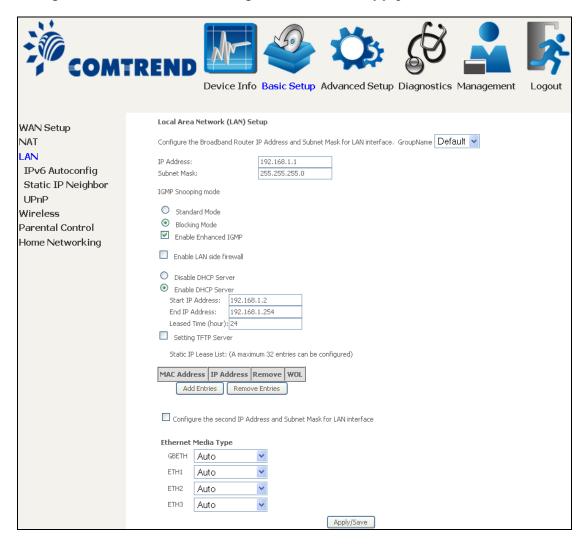

Consult the field descriptions below for more details.

**GroupName:** Select an Interface Group.

### **1st LAN INTERFACE**

**IP Address:** Enter the IP address for the LAN port.

**Subnet Mask:** Enter the subnet mask for the LAN port.

#### **IGMP Snooping:**

Standard Mode: In standard mode, multicast traffic will flood to all bridge ports when no client subscribes to a multicast

group – even if IGMP snooping is enabled.

Blocking Mode: In blocking mode, the multicast data traffic will be blocked and not flood to all bridge ports when there are

no client subscriptions to any multicast group.

**Enable Enhanced IGMP:** Enable by ticking the checkbox  $\square$ . IGMP packets between LAN ports will be blocked.

**Enable LAN side firewall:** Enable by ticking the checkbox ☑.

**DHCP Server:** To enable DHCP, select **Enable DHCP server** and enter Start and End IP addresses and the Leased Time. This setting configures the router to automatically assign IP, default gateway and DNS server

addresses to every PC on your LAN.

**Setting TFTP Server:** Enable by ticking the checkbox ☑. Then, input the TFTP server address or an IP address.

Static IP Lease List: A maximum of 32 entries can be configured.

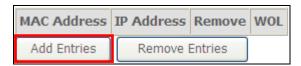

To add an entry, enter MAC address and Static IP address and then click **Apply/Save**.

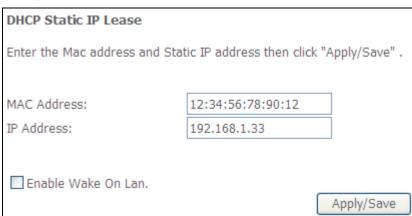

To remove an entry, tick the corresponding checkbox ☑ in the Remove column and then click the **Remove Entries** button, as shown below.

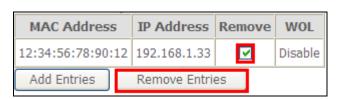

## 2<sup>ND</sup> LAN INTERFACE

To configure a secondary IP address, tick the checkbox ☑ outlined (in RED) below.

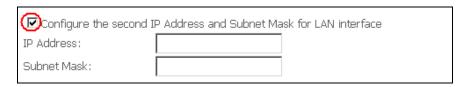

IP Address: Enter the secondary IP address for the LAN port. Subnet Mask: Enter the secondary subnet mask for the LAN port. Ethernet Media Type:

Configure auto negotiation, or enforce selected speed and duplex mode for the Ethernet ports.

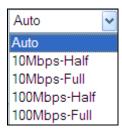

# 5.3.1 LAN IPv6 Autoconfig

Configure the LAN interface settings and then click **Save/Apply**.

| COMT                                                                                                  | REND  Device Info Basic Setup Advanced Setup Diagnostics Management Logout                                                                                                    |
|----------------------------------------------------------------------------------------------------|----------------------------------------------------------------------------------------------------|
| WAN Setup NAT LAN  IPv6 Autoconfig  Static IP Neighbor UPnP Wireless Parental Control Home Networking | IPv6 LAH Auto Configuration   Note: Stateful DHCPv6 is supported based on the assumption of prefix length less than 64. Interface ID does NOT support   IZRO COMPRESSION 1::."   Interface late the complete information. For exampe: Please enter "0:0:0:2" instead of "::2".   LAH IPv6 Link-Local Address Configuration   © EUI-64   User Setting   Interface Identifier   (0:0:0:1]     Static LAH IPv6 Address Configuration   Interface Address (prefix length is required)       IPv6 LAH Applications   Enable DHCPv6 Server   © Statelus   Stateful   Stateful   Stateful   Stateful   Stateful   Stateful   Stateful   Stateful   Stateful   Stateful   Stateful   Lesed Time (hour):     Static IP Lease List: (A maximum 32 entries can be configured)     MAC Address   Interface ID    Remove   Add Entries   Remove Entries |

Consult the field descriptions below for more details.

### LAN IPv6 Link-Local Address Configuration

| Heading      | Description                                                           |
|--------------|-----------------------------------------------------------------------|
| EUI-64       | Use EUI-64 algorithm to calculate link-local address from MAC address |
| User Setting | Use the Interface Identifier field to define a link-local address     |

# **Static LAN IPv6 Address Configuration**

| Heading                                              | Description                                                |
|------------------------------------------------------|------------------------------------------------------------|
| Interface Address<br>(prefix length is<br>required): | Configure static LAN IPv6 address and subnet prefix length |

### **IPv6 LAN Applications**

| Heading             | Description                                                                                                    |  |
|---------------------|----------------------------------------------------------------------------------------------------|--|
| Stateless           | Use stateless configuration                                                                                                    |  |
| Refresh Time (sec): | The information refresh time option specifies how long a client should wait before refreshing information retrieved from DHCPv6 |  |
| Stateful            | Use stateful configuration                                                                                                    |  |
| Start interface ID: | Start of interface ID to be assigned to dhcpv6 client                                                                           |  |
| End interface ID:   | End of interface ID to be assigned to dhcpv6 client                                                                             |  |
| Leased Time (hour): | Lease time for dhcpv6 client to use the assigned IP address                                                                     |  |

## Static IP Lease List: A maximum of 32 entries can be configured.

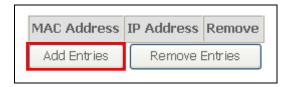

To add an entry, enter MAC address and Interface ID and then click **Apply/Save**.

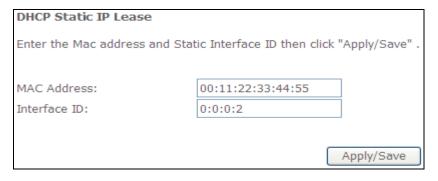

To remove an entry, tick the corresponding checkbox  $\square$  in the Remove column and then click the **Remove Entries** button, as shown below.

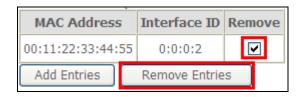

| Heading                         | Description                                                                                                  |
|---------------------------------|----------------------------------------------------------------------------------------------------|
| Enable RADVD                    | Enable use of router advertisement daemon                                                                    |
| RA interval Min(sec):           | Minimum time to send router advertisement                                                                    |
| RA interval Max(sec):           | Maximum time to send router advertisement                                                                    |
| Reachable Time(ms):             | The time, in milliseconds that a neighbor is reachable after receiving reachability confirmation             |
| Default Preference:             | Preference level associated with the default router                                                          |
| MTU (bytes):                    | MTU value used in router advertisement messages to insure that all nodes on a link use the same MTU value    |
| Enable Prefix Length Relay      | Use prefix length receive from WAN interface                                                                 |
| Enable Configuration Mode       | Manually configure prefix, prefix length, preferred lifetime and valid lifetime used in router advertisement |
| Enable ULA Prefix Advertisement | Allow RADVD to advertise Unique Local Address Prefix                                                         |
| Randomly Generate               | Use a Randomly Generated Prefix                                                                              |
| Statically Configure Prefix     | Specify the prefix to be used                                                                                |
| Statically Configure            | The prefix to be used                                                                                        |
| Preferred Life Time (hour)      | The preferred life time for this prefix                                                                      |
| Valid Life Time (hour)          | The valid life time for this prefix                                                                          |
| Enable MLD Snooping             | Enable/disable IPv6 multicast forward to LAN ports                                                           |

# 5.3.2 Static IP Neighbor

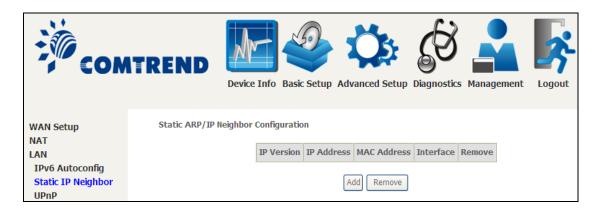

Click the Add button to display the following.

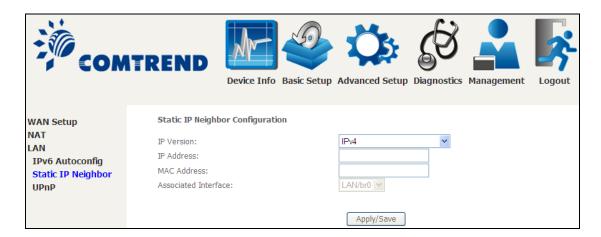

Click **Apply/Save** to apply and save the settings.

| Heading              | Description                                        |
|----------------------|----------------------------------------------------|
| IP Version           | The IP version used for the neighbor device        |
| IP Address           | Define the IP Address for the neighbor device      |
| MAC Address          | The MAC Address of the neighbor device             |
| Associated Interface | The interface where the neighbor device is located |

### 5.3.3 UPnP

Select the checkbox  $\ \ \, \square$  provided and click  $\ \ \,$  Apply/Save to enable UPnP protocol.

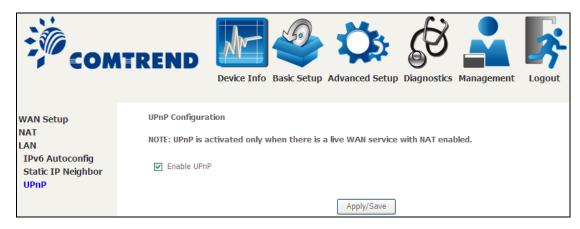

# 5.4 Wireless

#### 5.4.1 Basic

The Basic option allows you to configure basic features of the wireless LAN interface. Among other things, you can enable or disable the wireless LAN interface, hide the network from active scans, set the wireless network name (also known as SSID) and restrict the channel set based on country requirements.

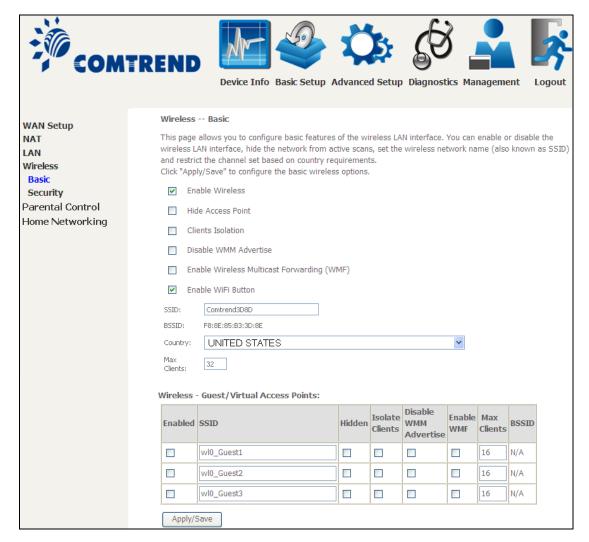

Click **Apply/Save** to apply the selected wireless options.

Consult the table below for descriptions of these options.

| Option   | Description                                                       |
|----------|-------------------------------------------------------------------|
| Enable   | A checkbox ☑ that enables or disables the wireless LAN interface. |
| Wireless | When selected, a set of basic wireless options will appear.       |

| Option                                            | Description                                                                                                    |  |
|---------------------------------------------------|----------------------------------------------------------------------------------------------------|--|
| Hide Access<br>Point                              | Select Hide Access Point to protect the access point from detection by wireless active scans. To check AP status in Windows XP, open <b>Network Connections</b> from the <b>start</b> Menu and select <b>View Available Network Connections</b> . If the access point is hidden, it will not be listed there. To connect a client to a hidden access point, the station must add the access point manually to its wireless configuration. |  |
| Clients<br>Isolation                              | When enabled, it prevents client PCs from seeing one another in My Network Places or Network Neighborhood. Also, prevents one wireless client communicating with another wireless client.                                                                                                    |  |
| Disable WMM<br>Advertise                          | Stops the router from 'advertising' its Wireless Multimedia (WMM) functionality, which provides basic quality of service for time-sensitive applications (e.g. VoIP, Video).                                                                                                    |  |
| Enable<br>Wireless<br>Multicast<br>Forwarding     | Select the checkbox ☑ to enable this function.                                                                                                    |  |
| Enable WiFi<br>Button                             | Select the checkbox ☑ to enable the WiFi button.                                                                                                    |  |
| SSID [1-32 characters]                            | Sets the wireless network name. SSID stands for Service Set Identifier. All stations must be configured with the correct SSID to access the WLAN. If the SSID does not match, that user will not be granted access.                                                                                                    |  |
| BSSID                                             | The BSSID is a 48-bit identity used to identify a particular BSS (Basic Service Set) within an area. In Infrastructure BSS networks, the BSSID is the MAC (Media Access Control) address of the AP (Access Point); and in Independent BSS or ad hoc networks, the BSSID is generated randomly.                                                                                                    |  |
| Country                                           | A drop-down menu that permits worldwide and specific national settings. Local regulations limit channel range: US= worldwide, Japan=1-14, Jordan= 10-13, Israel= 1-13                                                                                                    |  |
| Max Clients                                       | The maximum number of clients that can access the router.                                                                                                    |  |
| Wireless -<br>Guest /<br>Virtual<br>Access Points | This router supports multiple SSIDs called Guest SSIDs or Virtual Access Points. To enable one or more Guest SSIDs select the checkboxes ☑ in the <b>Enabled</b> column. To hide a Guest SSID select its checkbox ☑ in the <b>Hidden</b> column.                                                                                                    |  |
|                                                   | Do the same for Isolate Clients and Disable WMM Advertise. For a description of these two functions, see the previous entries for "Clients Isolation" and "Disable WMM Advertise". Similarly, for Enable WMF, Max Clients and BSSID, consult the matching entries in this table.                                                                                                    |  |
|                                                   | NOTE: Remote wireless hosts cannot scan Guest SSIDs.                                                                                                    |  |

# 5.4.2 Security

The following screen appears when Wireless Security is selected. The options shown here allow you to configure security features of the wireless LAN interface.

Click **Apply/Save** to implement new configuration settings.

#### WIRELESS SECURITY

Setup requires that the user configure these settings using the Web User Interface (see the table below).

#### Select SSID

Select the wireless network name from the drop-down box. SSID stands for Service Set Identifier. All stations must be configured with the correct SSID to access the WLAN. If the SSID does not match, that client will not be granted access.

### **Network Authentication**

This option specifies whether a network key is used for authentication to the wireless network. If network authentication is set to Open, then no authentication is provided. Despite this, the identity of the client is still verified.

Each authentication type has its own settings. For example, selecting 802.1X authentication will reveal the RADIUS Server IP address, Port and Key fields. WEP Encryption will also be enabled as shown below.

| Network Authentication:   | 802.1X                                                                                                    |
|---------------------------|----------------------------------------------------------------------------------------------------|
|                           |                                                                                                    |
| RADIUS Server IP Address: | 0.0.0.0                                                                                                    |
| RADIUS Port:              | 1812                                                                                                    |
| RADIUS Key:               |                                                                                                    |
| WEP Encryption:           | Enabled V                                                                                                    |
| Encryption Strength:      | 128-bit 🕶                                                                                                    |
| Current Network Key:      | 2 🕶                                                                                                    |
| Network Key 1:            | 1234567890123                                                                                                    |
| Network Key 2:            | 1234567890123                                                                                                    |
| Network Key 3:            | 1234567890123                                                                                                    |
| Network Key 4:            | 1234567890123                                                                                                    |
|                           | Enter 13 ASCII characters or 26 hexadecimal digits for 128-bit encryption keys<br>Enter 5 ASCII characters or 10 hexadecimal digits for 64-bit encryption keys |
|                           | Apply/Save                                                                                                    |

The settings for WPA authentication are shown below.

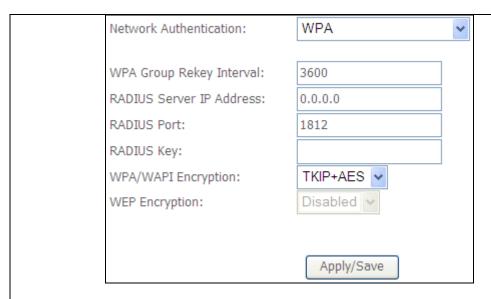

The settings for WPA-PSK authentication are shown next.

| Network Authentication:   | WPA-PSK    | ~                     |
|---------------------------|------------|-----------------------|
|                           |            |                       |
| WPA/WAPI passphrase:      | •••••      | Click here to display |
| WPA Group Rekey Interval: | 3600       |                       |
| WPA/WAPI Encryption:      | TKIP+AES ✓ |                       |
| WEP Encryption:           | Disabled 🗸 |                       |
|                           |            |                       |
|                           | Apply/Save |                       |

#### WEP Encryption

This option specifies whether data sent over the network is encrypted. The same network key is used for data encryption and network authentication. Four network keys can be defined although only one can be used at any one time. Use the Current Network Key list box to select the appropriate network key.

Security options include authentication and encryption services based on the wired equivalent privacy (WEP) algorithm. WEP is a set of security services used to protect 802.11 networks from unauthorized access, such as eavesdropping; in this case, the capture of wireless network traffic.

When data encryption is enabled, secret shared encryption keys are generated and used by the source station and the destination station to alter frame bits, thus avoiding disclosure to eavesdroppers.

Under shared key authentication, each wireless station is assumed to have received a secret shared key over a secure channel that is independent from the 802.11 wireless network communications channel.

### **Encryption Strength**

This drop-down list box will display when WEP Encryption is enabled. The key strength is proportional to the number of binary bits comprising the key. This means that keys with a greater number of bits have a greater degree of security and are considerably more difficult to crack. Encryption strength can be set to either 64-bit or 128-bit. A 64-bit key is equivalent to 5 ASCII characters or 10

hexadecimal numbers. A 128-bit key contains 13 ASCII characters or 26 hexadecimal numbers. Each key contains a 24-bit header (an initiation vector) which enables parallel decoding of multiple streams of encrypted data.

Please see 6.13 for MAC Filter, Wireless Bridge and Advanced Wireless features.